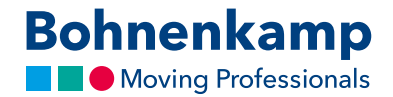

## My shop mode

The "my shop mode" enables you to adjust the Bohnenkamp-Shop to your colors and your consumer-prices in three steps.

1. First click on "Service" and navigate to the "My shop set-up" icon in the menu to set your individual configuration. In the "Graphics" area you can either set your desired color scheme as well as upload your logo in jpg, png or gif. The optimal resolution of your logo is 216 times 66 pixels. Please don't forget to save your changes.

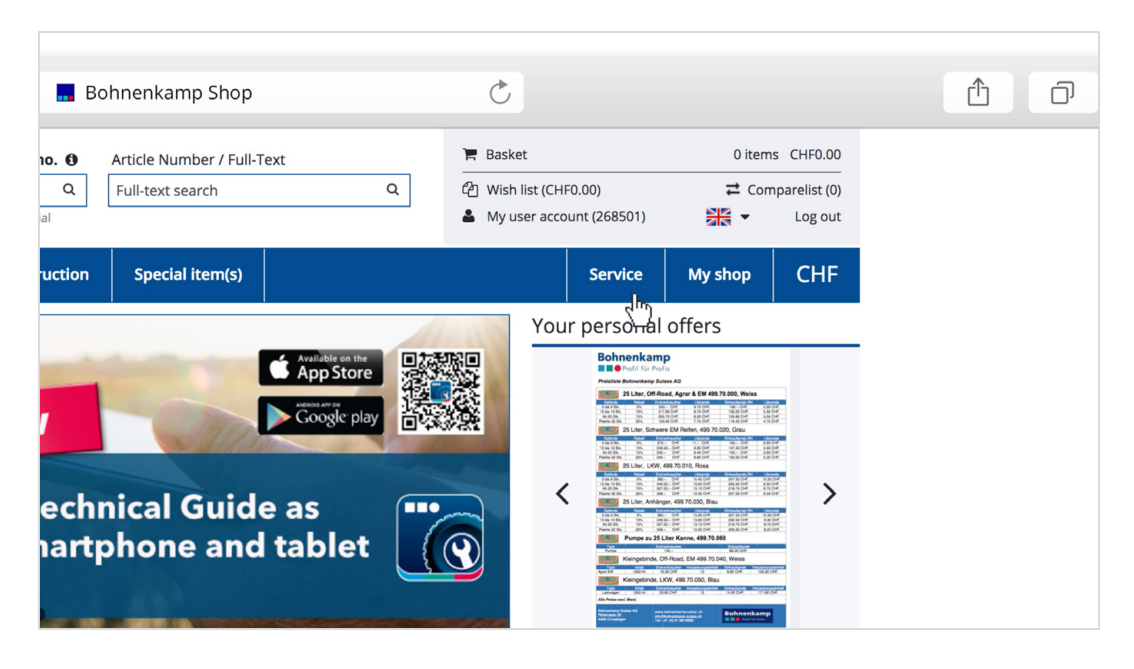

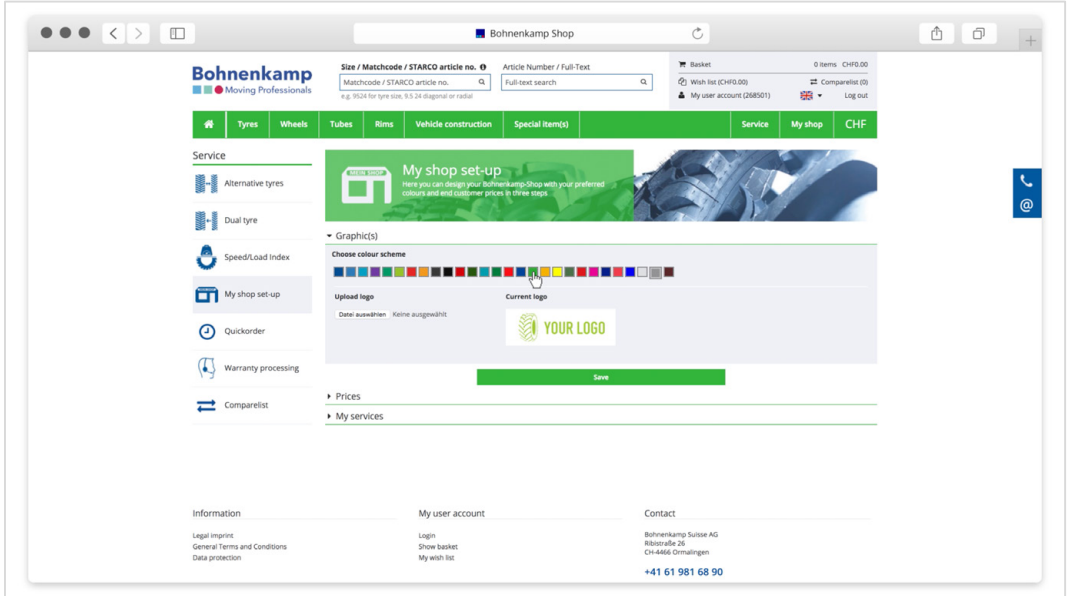

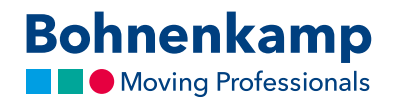

2. In the "Prices" area you can configure your product prices according to your needs. You have the possibility to set a general percentage surcharge on all products by using the simple calculation. By clicking on the professional calculation, you can choose between a general and an individual calculation. By using the general calculation you can scale your surcharges and set them either by percentage or in absolute numbers. In the area of the individual calculation you can set fixed sales prices for a specific items and apply surcharges by subgroups or manufacturers. For example you can set one a price table for AS-tyres and another one for em- and small tyres.

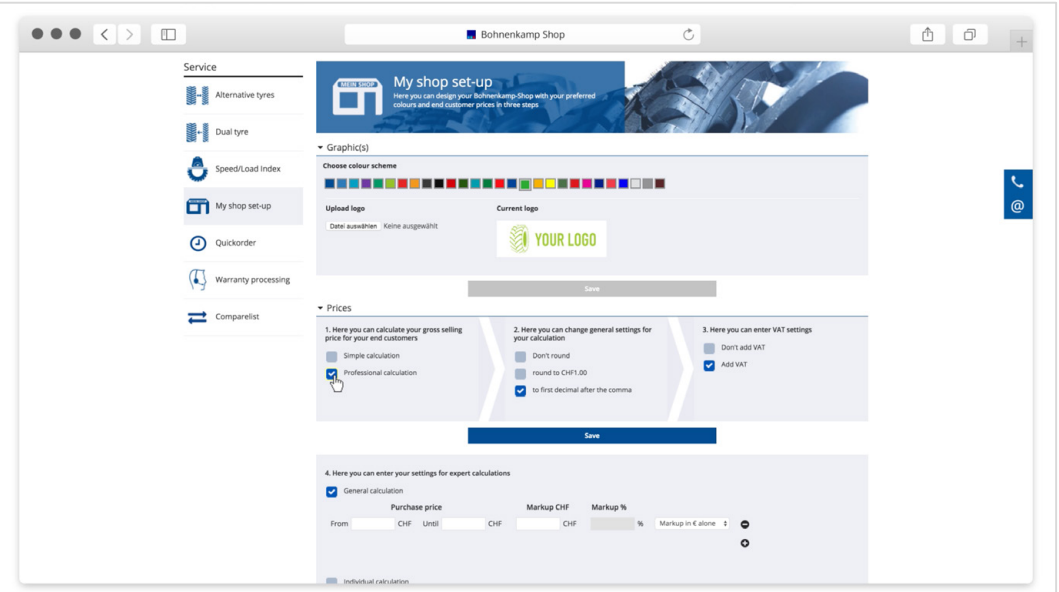

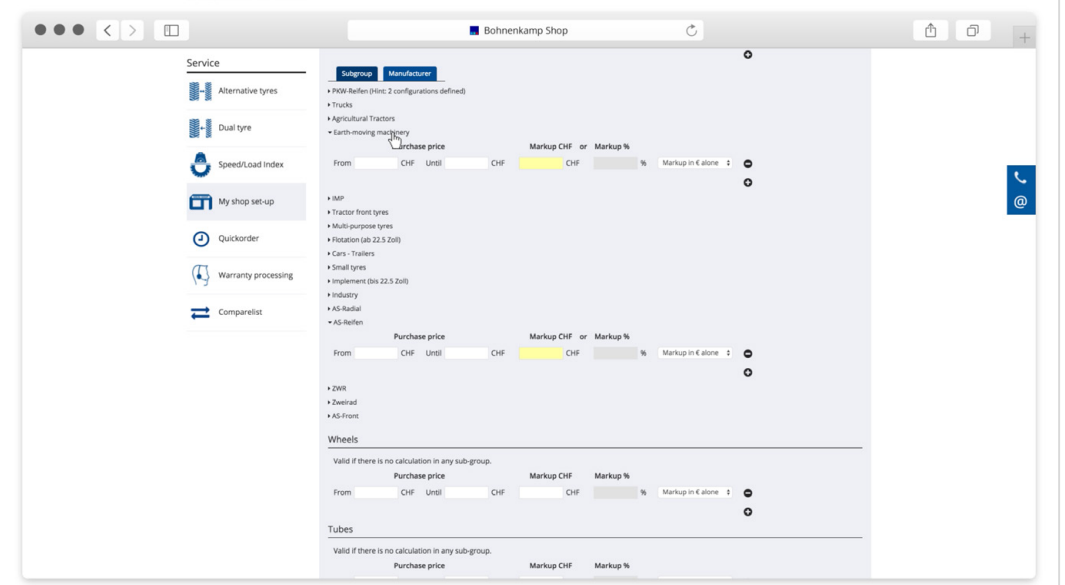

3. After setting the calculation you have the possibility to round the prices and to choose, if the prices should be dispplayed with or without VAT.

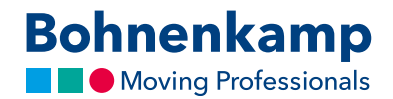

4. In the last area "My services" you can define several services you offer. You can use these on your personal customer offers. You will find the customer offers in your user account. You can create new offers and adjust, print or download them as a pdf-file.

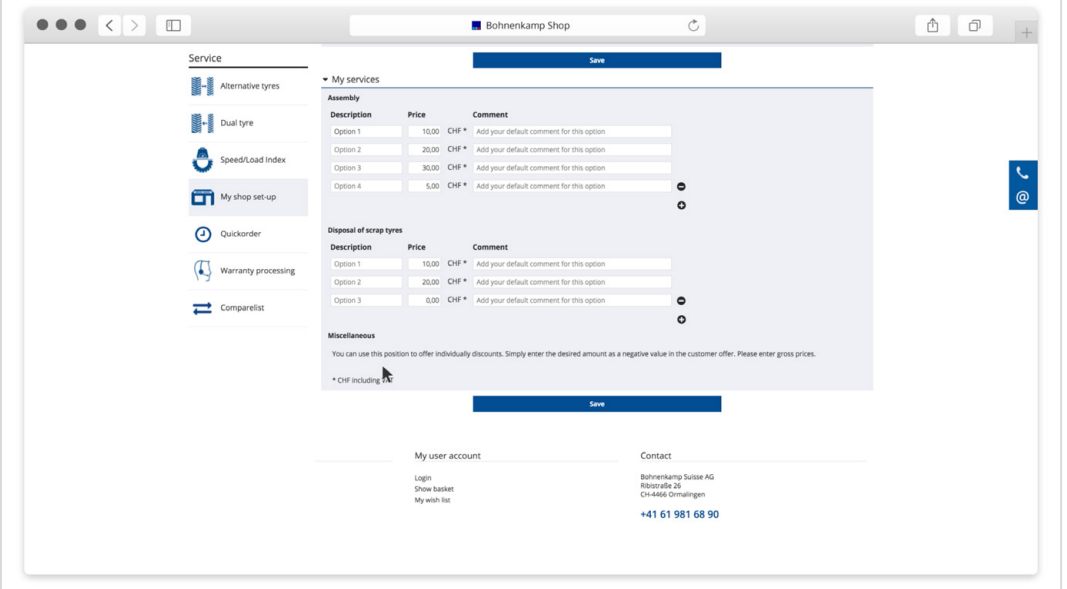

5. After finishing the settings of "my shop" you can change into your shop mode from everywhere. To do so just click on "My shop" in the main navigation bar. The shop colors and the displayed prices will change in accordance to your settings. To change back into the Bohnenkamp-shop you just need to click on "BoKa Shop" and the shops colors and prices are set back to original.

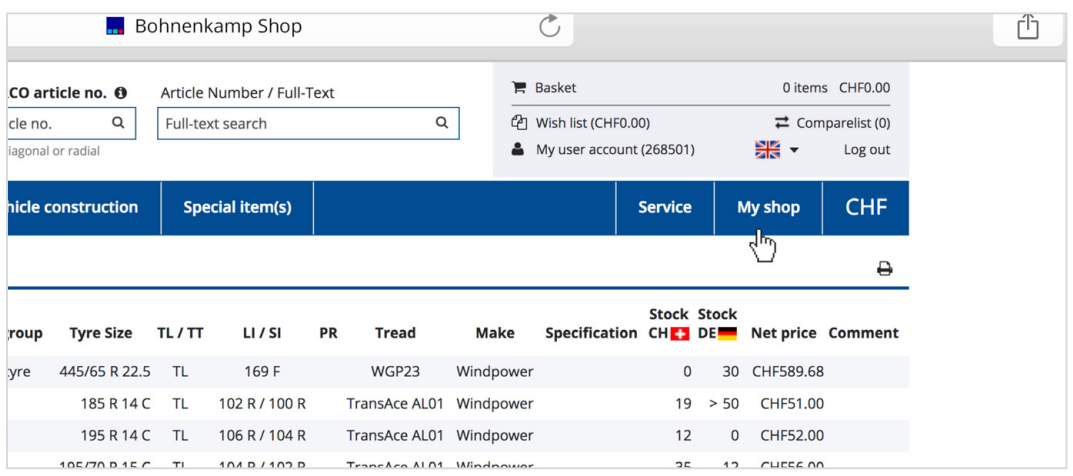

6. If you already have created offers, you can add each product to your created offers while being in your shop mode. Just activate your shop mode and click on the bookmark-icon. A popup will appear where you can specify in the area down below, on what offer the product should be added to.

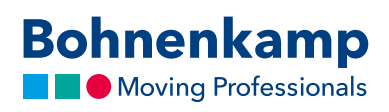

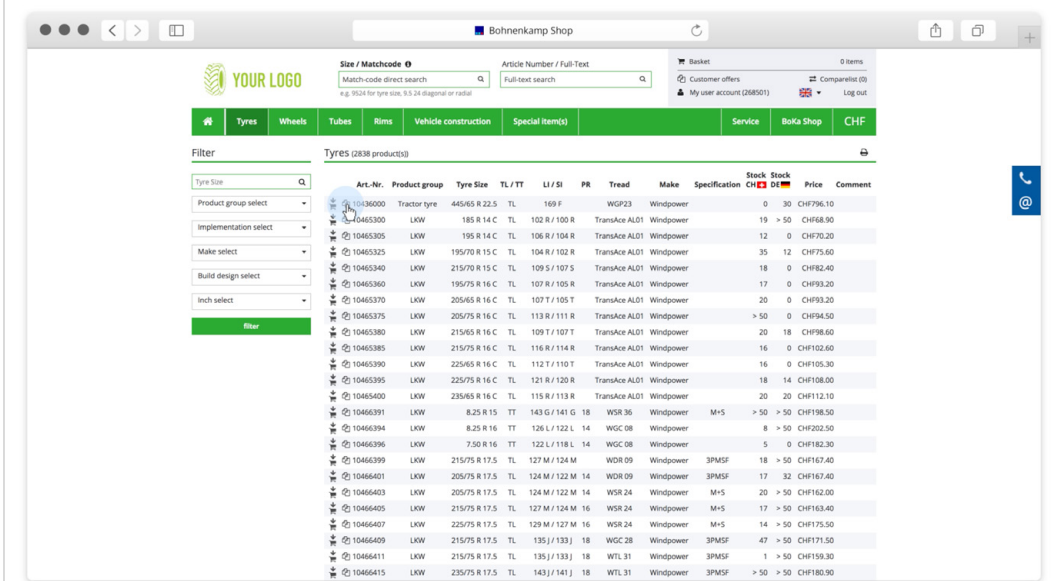

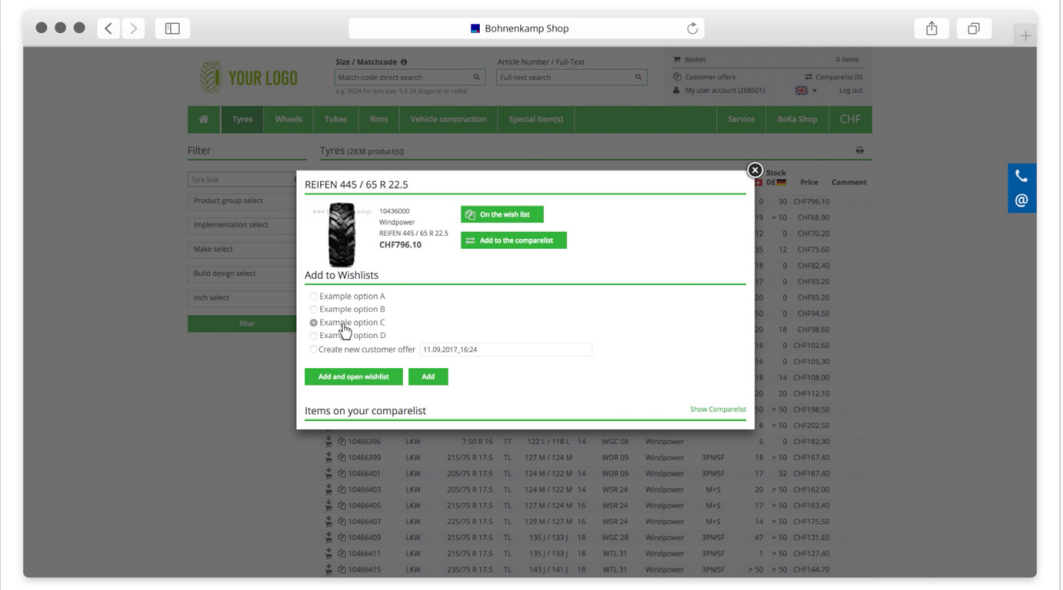